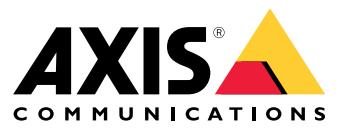

Manuel d'utilisation

# À propos de votre périphérique

# À propos de votre périphérique

AXIS S3008 Mk II Recorder est un enregistreur vidéo sur IP compact avec un commutateur PoE intégré pour une installation facile. Le périphérique dispose d'un disque dur destiné à la surveillance. Il comprend également un port USB pour exporter facilement les séquences vidéo. L'enregistreur existe en trois modèles, avec un disque dur de 2 To, <sup>4</sup> To ou 8 To.

## **Combien de caméras peut-on connecter à l'enregistreur ?**

Jusqu'à huit périphériques peuvent être connectés au switch PoE de l'enregistreur.

## **Quelle alimentation l'enregistreur peut-il fournir aux caméras ?**

Il existe des limites à Power over Ethernet (PoE) :

- L'enregistreur peut alimenter huit périphériques par PoE.
- La puissance totale disponible est de 124 W.
- Chaque port réseau prend en charge jusqu'à 15,4 W (Classe PoE 3) sur le port PoE (PSE) et 12,95 W côté caméra (PD).
- Le commutateur alloue la puissance PoE basée sur la catégorie PoE du périphérique connecté.

## **Prise en charge navigateur**

**Windows®**

- Chrome<sup>TM</sup> (recommandé)
- Firefox $^*$
- Edge $^*$

**OS X®**

- Chrome<sup>TM</sup> (recommandé)
- Safari®

**Autres**

- Chrome<sup>TM</sup>
- •Firefox®

Pour en savoir plus sur l'utilisation du périphérique, consultez le manuel de l'utilisateur disponible sur le site *Documentation | Axis [Communications](https://help.axis.com/)*.

Pour <sup>p</sup>lus d'informations sur les navigateurs recommandés, consultez la page *Prise en charge navigateur SE | Axis [Communications](https://help.axis.com/)*.

# Installation

# Installation

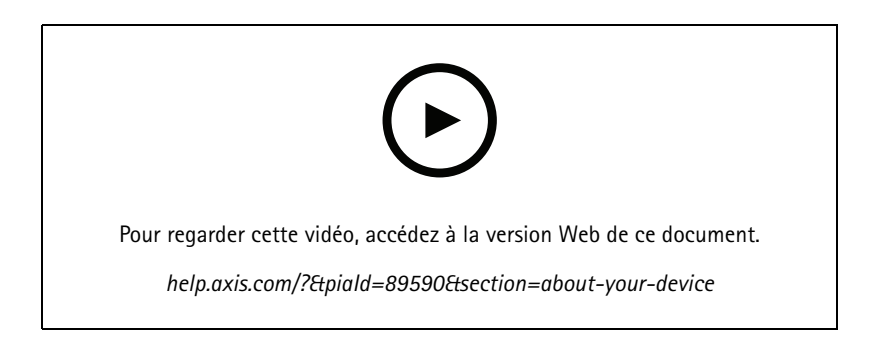

L'enregistreur AXIS S3008 Recorder Mk II est utilisé avec la version <sup>4</sup> du logiciel de gestion vidéo AXIS Companion.

## Premiers pas

## Premiers pas

## **Commencer avec AXIS Companion**

#### Remarque

La configuration du système nécessite un accès à Internet.

### **Présentation de l'installation :**

- 1. *Enregistrer un compte MyAxis à la page 4*
- 2. *[Installation](#page-4-0) du matériel à la page [5](#page-4-0)*
- 3. *Installer [l'application](#page-4-0) de bureau à la page [5](#page-4-0)*
- 4. *[Créer](#page-4-0) un site à la page [5](#page-4-0)*
- 5. *Installer [l'application](#page-5-0) mobile à la page [6](#page-5-0)*

### **Résultat de l'installation du système :**

- Le **firmware** est mis à niveau sur tous les périphériques Axis.
- Un **mot de passe** est défini pour les périphériques.
- Les **enregistrements** sont activés avec les paramètres par défaut.
- L'**accès distant** est activé.

### **Enregistrer un compte MyAxis**

#### Enregistrez un compte **My Axis** sur *[axis.com/my-axis/login](https://www.axis.com/my-axis/login)*

Vous pouvez sécuriser davantage votre compte MyAxis en activant l'authentification multifacteur (MFA). La MFA est un système de sécurité qui ajoute une couche supplémentaire de vérification pour garantir l'identité de l'utilisateur.

Pour activer la MFA :

1. Connectez-vous avec vos identifiants **MyAxis**.

2. Accédez à  $\bigotimes$  et sélectionnez Paramètres du compte.

- 3. Cliquez sur **Paramètres de sécurité**
- 4. Activez la **Vérification en <sup>2</sup> étapes**.

Vous êtes redirigé vers une page de connexion.

5. Connectez-vous avec vos identifiants **MyAxis**.

La MFA est à présent active.

Connectez-vous lorsque la MFA est active :

1. Connectez-vous en utilisant votre compte **MyAxis**.

Un e-mail vous est envoyé.

2. Ouvrez l'e-mail et cliquez sur **S'authentifier**.

## <span id="page-4-0"></span>Premiers pas

Si vous <sup>n</sup>'avez pas reçu d'e-mail, vérifiez <sup>s</sup>'il se trouve dans votre dossier de courriers indésirables. S'il ne <sup>s</sup>'y trouve pas, contactez le support informatique.

### **Installation du matériel**

- 1. Installez le matériel de votre caméra.
- 2. Connectez l'enregistreur à votre réseau via le port LAN.
- 3. Raccordez les caméras au commutateur PoE intégré de l'enregistreur ou à un commutateur PoE externe.
- 4. Raccordez l'ordinateur au même réseau que l'enregistreur.
- 5. Branchez l'alimentation électrique à l'enregistreur.

#### Important

Vous devez d'abord brancher le cordon d'alimentation à l'enregistreur, puis brancher le cordon d'alimentation à la prise électrique.

6. Attendez quelques minutes que l'enregistreur et les caméras démarrent avant de poursuivre.

#### **ATTENTION**

Conservez l'enregistreur dans un environnement bien ventilé et assez éloigné des autres appareils pour éviter toute surchauffe.

### **Installer l'application de bureau**

- 1. Accédez à *[axis.com/products/axis-companion](https://www.axis.com/products/axis-companion)* et cliquez sur **Télécharger** pour télécharger AXIS Companion version <sup>4</sup> pour Windows.
- 2. Ouvrez le fichier de configuration et suivez les instructions de l'assistant.
- 3. Connectez-vous à votre *compte [MyAxis](https://www.axis.com/my-axis/login)*.

### **Créer un site**

Un site est un point d'entrée unique vers une solution de surveillance, par exemple toutes les caméras dans un magasin. Vous pouvez assurer le suivi de plusieurs sites à partir d'un seul compte MyAxis.

#### Remarque

Si vous avez utilisé une ancienne version d'AXIS Companion, les sites que vous avez créés <sup>n</sup>'apparaissent pas dans la liste des sites dans AXIS Companion version 4. Il est possible que certains périphériques ne soient pas pris en charge. Pour plus d'informations, voir *Migrer d'AXIS [Companion](https://help.axis.com/axis-companion-4#migrating-from-axis-companion-version-3-to-version-4) Classic vers la version <sup>4</sup>*.

- 1. Démarrez l'application de bureau AXIS Companion.
- 2. Connectez-vous à votre *[compte](https://www.axis.com/my-axis/login) MyAxis*.
- 3. Cliquez sur **Créer un nouveau site**.
- 4. Indiquez le nom de votre site et de votre société.
- 5. Cliquez sur **Next (Suivant)**.
- 6. Sélectionnez les périphériques à ajouter à votre site.
- 7. Cliquez sur **Next (Suivant)**.
- 8. Sélectionnez le stockage.
- 9. Cliquez sur **Next (Suivant)**.

## <span id="page-5-0"></span>Premiers pas

- 10. Sur la page **Prêt à installer**, les options **Mode hors ligne** et **Mettre à niveau le firmware** sont activées par défaut. Vous pouvez les désactiver si vous ne souhaitez pas accéder au mode hors ligne ni mettre à niveau vos périphériques vers la dernière version du firmware.
- 11. Cliquez sur **Installer** et patientez pendant que AXIS Companion configure les périphériques.

La configuration peut prendre plusieurs minutes.

## **Installer l'application mobile**

Avec l'application mobile AXIS Companion, vous pouvez accéder à vos périphériques et enregistrements depuis <sup>n</sup>'importe où. Vous pouvez également recevoir des notifications en cas d'événements suspects ou lorsque quelqu'un parle dans un interphone.

**Pour Android**

Cliquez sur *[Télécharger](https://play.google.com/store/apps/details?id=com.axis.companion)* ou scannez le code QR suivant.

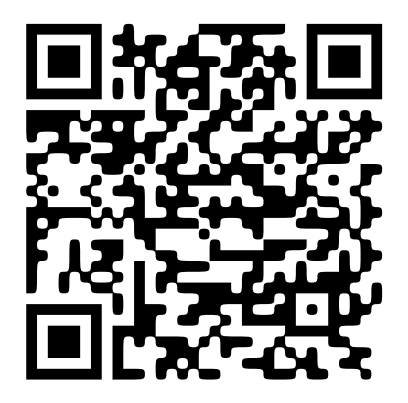

**Pour iOS**

Cliquez sur *[Télécharger](https://apps.apple.com/us/app/axis-companion-4/id1385994562)* ou scannez le code QR suivant.

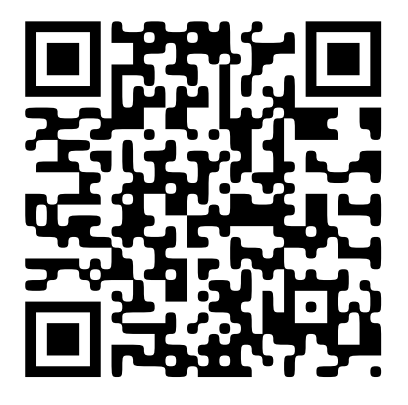

Ouvrez l'application AXIS Companion et connectez-vous avec vos identifiants Axis.

Si vous <sup>n</sup>'avez pas de compte MyAxis, vous pouvez vous rendre sur *[axis.com/my-axis](https://www.axis.com/my-axis)* pour en créer un.

## L'interface web

## L'interface web

Pour accéder à l'interface web, saisissez l'adresse IP du périphérique dans un navigateur Web.

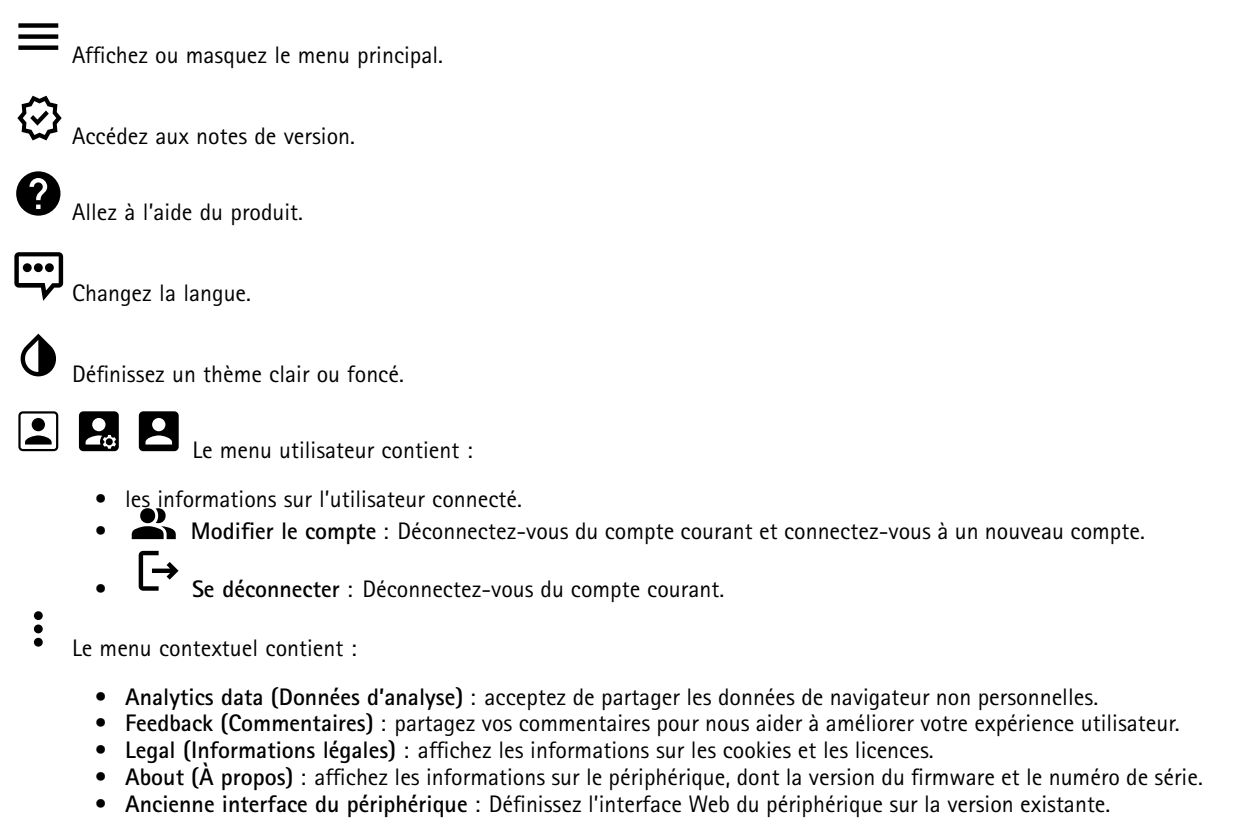

## **Statut**

**État de la synchronisation horaire**

Affiche les informations de synchronisation NTP, notamment si le périphérique est synchronisé avec un serveur NTP et le temps restant jusqu'à la prochaine synchronisation.

**Paramètres NTP** : Affichez et mettez à jour les paramètres NTP. Cliquez pour accéder à la page **Date et heure** où vous pouvez modifier les paramètres NTP.

**Enregistrements en cours**

Affiche les enregistrements en cours et leur espace de stockage désigné.

**Enregistrements :** Afficher les enregistrements en cours et filtrés ainsi que leur source. Pour en savoir plus, consultez .

■<br>■ Affiche l'espace de stockage où l'enregistrement est enregistré.

### **Infos sur les périphériques**

Affiche les informations sur le périphérique, dont la version du firmware et le numéro de série.

## L'interface web

**Mettre à niveau le firmware** : Mettez à niveau le firmware sur votre périphérique. Vous accédez à la page de maintenance où vous pouvez mettre à niveau le firmware.

#### **Connected clients (Clients connectés)**

Affiche le nombre de connexions et de clients connectés.

**View details (Afficher les détails)** : Afficher et mettre à jour la liste des clients connectés. La liste affiche l'adresse IP, le protocole, le port et le protocole PID/Process de chaque client.

## **Applications**

**Ajouter une application** : Installer une nouvelle application.

**Trouver plus d'applications** : Trouver d'autres applications à installer. Vous serez redirigé vers une page d'aperçu des applications Axis.

**Autoriser les applications non signés** : Activez cette option pour autoriser l'installation d'applications non signées.

**Autoriser les applications à privilèges root** : Activez cette option pour autoriser les applications dotées de privilèges root à accéder sans restriction au périphérique.

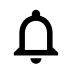

Consultez les mises à jour de sécurité dans les applications AXIS OS et ACAP.

Remarque

Les performances du périphérique peuvent être affectées si vous exécutez plusieurs applications en même temps.

Utilisez le commutateur en regard du nom de l'application pour démarrer ou arrêter l'application.

**Open (Ouvrir)** : Accéder aux paramètres de l'application. Les paramètres disponibles dépendent de l'application. Certaines applications <sup>n</sup>'ont pas de paramètres.

Le menu contextuel peut contenir une ou plusieurs des options suivantes :

- **Licence Open-source** : Affichez des informations sur les licences open source utilisées dans l'application.
- • **Journal de l'application** : Affichez un journal des événements de l'application. Le journal est utile lorsque vous contactez le support.
- **Activate license with <sup>a</sup> key (Activer la licence avec une clé)** : si l'application nécessite une licence, vous devez l'activer. Utilisez cette option si votre périphérique <sup>n</sup>'a pas accès à Internet. Si vous <sup>n</sup>'avez pas de clé de licence, accédez à *[axis.com/products/analytics](https://www.axis.com/products/analytics)*. Vous avez besoin d'un code de licence et du numéro de série du produit Axis pour générer une clé de licence.
- **Activate license automatically (Activer la licence automatiquement)** : si l'application nécessite une licence, vous devez l'activer. Utilisez cette option si votre périphérique <sup>a</sup> accès à Internet. Vous avez besoin d'un code de licence pour activer la licence.
- • **Deactivate the license (Désactiver la licence)** : Désactivez la licence pour la remplacer par une autre, par exemple, lorsque vous remplacez une licence d'essai par une licence complète. Si vous désactivez la licence, vous la supprimez aussi du périphérique.
- •**Paramètres** : configurer les paramètres.
- • **Delete (Supprimer)** : supprimez l'application de manière permanente du périphérique. Si vous ne désactivez pas d'abord la licence, elle reste active.

## L'interface web

## **Système**

### **Heure et emplacement**

### **Date et heure**

Le format de l'heure dépend des paramètres de langue du navigateur Web.

### Remarque

Nous vous conseillons de synchroniser la date et l'heure du périphérique avec un serveur NTP.

**Synchronisation** : sélectionnez une option pour la synchronisation de la date et de l'heure du périphérique.

- **Date et heure automatiques (serveurs NTS KE manuels)** Synchronisez avec les serveurs d'établissement de clés NTP sécurisés connectés au serveur DHCP.
	- **Serveurs NTS KE manuels** : saisissez l'adresse IP d'un ou de deux serveurs NTP. Si vous utilisez deux serveurs NTP, le périphérique synchronise et adapte son heure en fonction des entrées des deux serveurs.
- **Automatic date and time (NTP servers using DHCP) (Date et heure automatiques (serveurs NTP utilisant DHCP))** : synchronisez avec les serveurs NTP connectés au serveur DHCP.
	- **Serveurs NTP de secours** : saisissez l'adresse IP d'un ou de deux serveurs de secours.
- **Automatic date and time (serveurs NTP manuels) (Date et heure automatiques (serveur NTP manuel))** : synchronisez avec les serveurs NTP de votre choix.
	- **Serveurs NTP manuels** : saisissez l'adresse IP d'un ou de deux serveurs NTP. Si vous utilisez deux serveurs NTP, le périphérique synchronise et adapte son heure en fonction des entrées des deux serveurs.
- **Custom date and time (Date et heure personnalisées)** : réglez manuellement la date et l'heure. Cliquez sur **Get from system (Récupérer du système)** pour récupérer les paramètres de date et d'heure une fois de votre ordinateur ou de votre périphérique mobile.

**Time zone (Fuseau horaire)** : sélectionnez le fuseau horaire à utiliser. L'heure est automatiquement réglée pour l'heure d'été et l'heure standard.

### Remarque

Le système utilise les paramètres de date et heure dans tous les enregistrements, journaux et paramètres système.

## **Réseau**

### **IPv4**

**Assign IPv4 automatically (Assigner IPv4 automatiquement)** : Sélectionnez cette option pour laisser le routeur réseau attribuer une adresse IP au périphérique automatiquement. Nous recommandons l'IP automatique (DHCP) pour la plupart des réseaux.

**Adresse IP** : Saisissez une adresse IP unique pour le périphérique. Des adresses IP statiques peuvent être affectées au hasard dans des réseaux isolés, à condition que chaque adresse soit unique. Pour éviter les conflits, nous vous recommandons de contacter votre administrateur réseau avant d'attribuer une adresse IP statique.

**Masque de sous-réseau :** Saisissez le masque de sous-réseau pour définir les adresses à l'intérieur du réseau local. Toute adresse en dehors du réseau local passe par le routeur.

**Routeur** : Saisissez l'adresse IP du routeur par défaut (passerelle) utilisé pour connecter les périphériques qui sont reliés à différents réseaux et segments de réseaux.

L'adresse IP statique est la solution de secours si le protocole DHCP n'est pas disponible : Sélectionnez cette option pour ajouter une adresse IP statique à utiliser comme solution de secours si DHCP <sup>n</sup>'est pas disponible et que vous ne pouvez pas assigner une adresse IP automatiquement.

### **Remarque**

Si DHCP <sup>n</sup>'est pas disponible et que le périphérique utilise une solution de secours d'adresse statique, cette dernière est configurée avec une portée limitée.

### **IPv6**

## L'interface web

**Assigner IPv6 automatiquement** : Sélectionnez cette option pour activer IPv6 et laisser le routeur réseau assigner une adresse IP au périphérique automatiquement.

#### **Nom d'hôte**

**Attribuer un nom d'hôte automatiquement** : Sélectionnez cette option pour laisser le routeur réseau attribuer un nom d'hôte au périphérique automatiquement.

**Nom d'hôte** : Saisissez manuellement le nom d'hôte afin de l'utiliser comme autre façon d'accéder au périphérique. Le rapport du serveur et le journal système utilisent le nom d'hôte. Les caractères autorisés sont les suivants : A–Z, a–z, 0–9 et -.

#### **Serveurs DNS**

**Affecter DNS automatiquement** : Sélectionnez cette option pour laisser le serveur DHCP assigner automatiquement des domaines de recherche et des adresses de serveur DNS au périphérique. Nous recommandons le DNS automatique (DHCP) pour la plupart des réseaux.

**Domaines de recherche** : Lorsque vous utilisez un nom d'hôte qui <sup>n</sup>'est pas entièrement qualifié, cliquez sur **Ajouter un domaine de recherche (Add search domain)** et saisissez un domaine dans lequel rechercher le nom d'hôte utilisé par le périphérique.

**Serveurs DNS** : Cliquez sur **Add DNS server (Serveur DNS principal)** et saisissez l'adresse IP du serveur DNS. Cela assure la conversion de noms d'hôte en adresses IP sur votre réseau.

**Protocoles de détection réseau**

**Bonjour**® : Activez cette option pour effectuer une détection automatique sur le réseau.

**Bonjour name (Nom Bonjour)** : Saisissez un pseudonyme qui sera visible sur le réseau. Le nom par défaut est le nom du périphérique et l'adresse MAC.

**UPnP**® : Activez cette option pour effectuer une détection automatique sur le réseau.

**UPnP name (Nom UPnP)** : Saisissez un pseudonyme qui sera visible sur le réseau. Le nom par défaut est le nom du périphérique et l'adresse MAC.

**WS-Discovery** : Activez cette option pour effectuer une détection automatique sur le réseau.

#### **Connexion Cloud en un clic**

One-Click Cloud Connect (O3C) associé à un service O3C fournit un accès Internet simple et sécurisé à des vidéos en direct et enregistrées accessibles depuis <sup>n</sup>'importe quel lieu. Pour plus d'informations, voir *[axis.com/end-to-end-solutions/hosted-services](https://www.axis.com/end-to-end-solutions/hosted-services)*.

#### **Autoriser O3C** :

- **One-click (Un clic)** : Il <sup>s</sup>'agit du réglage par défaut. Maintenez le bouton de commande enfoncé sur le périphérique pour établir une connexion avec un service O3C via Internet. Vous devez enregistrer le périphérique auprès du service O3C dans les 24 heures après avoir appuyé sur le bouton de commande. Sinon, le périphérique se déconnecte du service O3C. Une fois l'enregistrement du périphérique effectué, **Always (Toujours)** est activé et le périphérique reste connecté au service O3C.
- **Always (Toujours)** : Le périphérique tente en permanence d'établir une connexion avec un service O3C via Internet. Une fois que vous être inscrit, il reste connecté au service O3C. Utilisez cette option si le bouton de commande du périphérique est hors de portée.
- **No (Non)** : Désactive le service O3C.

**Proxy settings (Paramètres proxy)** : si besoin, saisissez les paramètres proxy à connecter au serveur proxy.

**Host (Hôte)** : Saisissez l'adresse du serveur proxy.

**Port**: Saisissez le numéro du port utilisé pour l'accès.

**Identifiant** et **Mot de passe** : Si nécessaire, saisissez un nom d'utilisateur et un mot de passe pour le serveur proxy.

## L'interface web

**Authentication method (Méthode d'authentification)** :

- **Base** : Cette méthode est le schéma d'authentification le plus compatible pour HTTP. Elle est moins sécurisée que la méthode **Digest**, car elle envoie le nom d'utilisateur et le mot de passe non cryptés au serveur.
- **Digest** : Cette méthode est plus sécurisée car elle transfère toujours le mot de passe crypté à travers le réseau.
- • **Auto** : Cette option permet au périphérique de sélectionner la méthode d'authentification selon les méthodes prises en charge. Elle donne priorité à la méthode **Digest** sur la méthode **Basic (Base)**.

**Clé d'authentification propriétaire (OAK)** : Cliquez sur **Get key (Récupérer la clé)** pour récupérer la clé d'authentification du propriétaire. Cela <sup>n</sup>'est possible que si le périphérique est connecté à Internet sans pare-feu ni proxy.

## **Ports réseau**

**Power over Ethernet**

- **Allocated power (Puissance allouée)** : nombre de Watts (W) actuellement alloués.
- •**Total PoE consumption (Consommation PoE totale)** : nombre de watts (W) consommés.
- • **Keep PoE active during recorder restart (Maintenir PoE active pendant le redémarrage de l'enregistreur)** : activez cette option pour alimenter les périphériques connectés pendant un redémarrage de l'enregistreur.

Cliquez pour afficher ou masquer l'image des ports.

• Cliquez sur un port de l'image pour afficher des informations détaillées sur le port dans la liste des ports. **Liste des ports**

- **Port** : numéro de port.
- **PoE** : activez ou désactivez PoE pour le port.
- **Network (Réseau)** : activez ou désactivez le réseau pour le port.
- **Status (Statut)** : indique si un périphérique est connecté à ce port.
- **Friendly name (Pseudonyme)** : ce nom convivial est défini dans les **paramètres réseau**. Le nom par défaut est une combinaison du modèle et de l'adresse de contrôle d'accès multimédia (adresse MAC) du périphérique connecté.
- • **Power consumption (Consommation électrique)** : nombre de watts (W) actuellement consommés et alloués par le périphérique connecté.

## **Power over Ethernet**

**Allocated power (Puissance allouée)** : Nombre de Watts (W) actuellement alloués.

**Total PoE consumption (Consommation PoE totale)** : Nombre de Watts (W) consommés.

**Keep PoE active during recorder restart (Maintenir PoE active pendant le redémarrage de l'enregistreur)** : Activez cette option pour alimenter les périphériques connectés pendant un redémarrage de l'enregistreur.

**Used space (Espace utilisé)** : Pourcentage d'espace utilisé.

**Free space (Espace libre)** : Pourcentage d'espace disponible pour les enregistrements.

**Free space (Espace libre)** : Espace disque disponible affiché en mégaoctets (Mo), gigaoctets (Go) ou téraoctets (To).

**Disk status (Statut du disque)** : Statut actuel du disque.

**Disk temperature (Température du disque)** : Température de fonctionnement actuelle.

**PoE** : Activez ou désactivez PoE sur chaque port. Lorsqu'un périphérique est connecté, vous pouvez voir les informations suivantes :

- **Friendly name (Pseudonyme)** : ce nom convivial est défini dans les **paramètres réseau**. Le nom par défaut est une combinaison du modèle et de l'adresse de contrôle d'accès multimédia (adresse MAC) du périphérique connecté.
- **Consommation électrique** : Nombre de Watts (W) actuellement consommés et alloués.

# L'interface web

## **Sécurité**

## **Certificats**

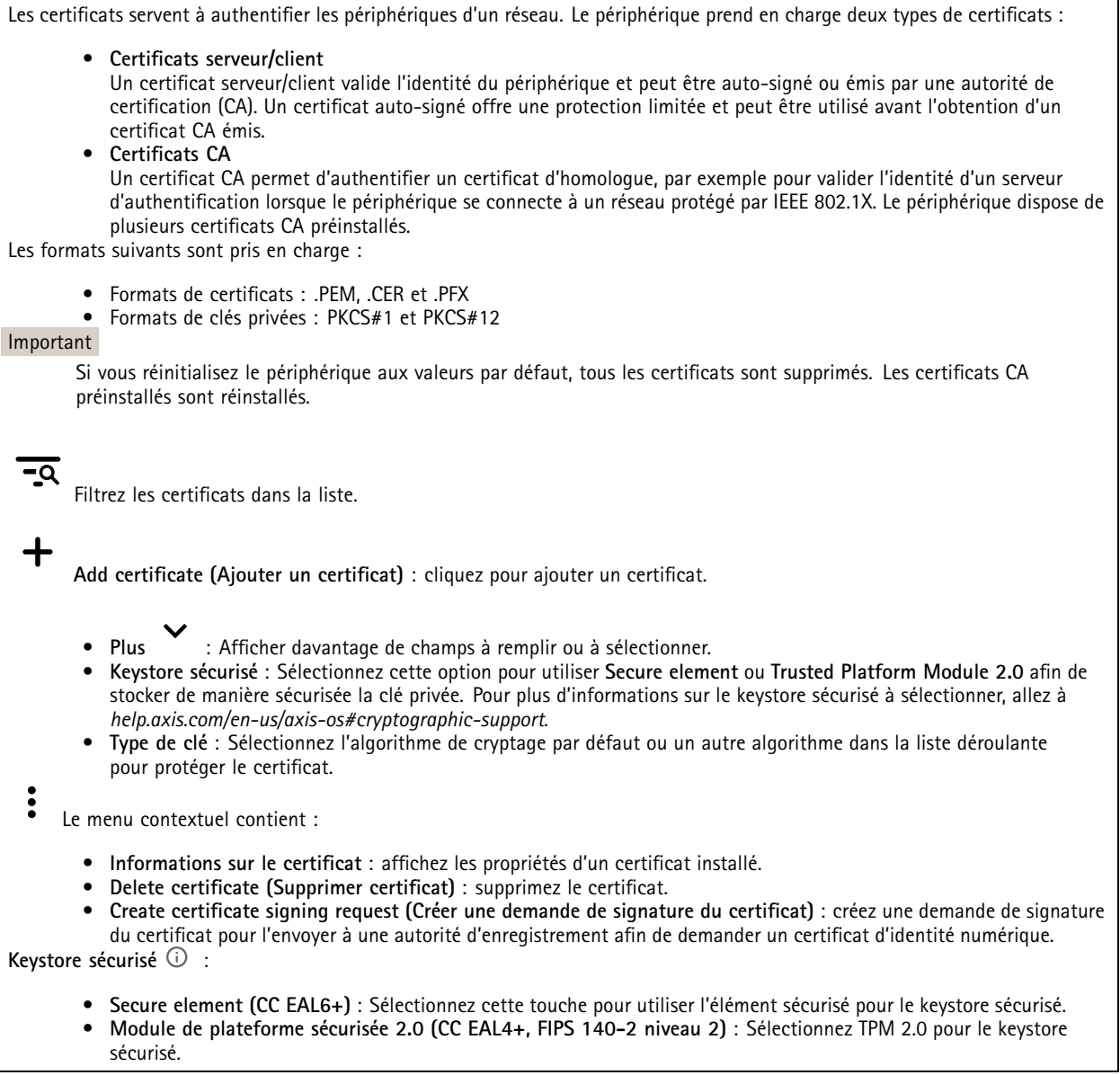

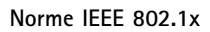

## L'interface web

La norme IEEE 802.1x est une norme IEEE servant au contrôle de l'admission au réseau basé sur les ports en fournissant une authentification sécurisée des périphériques réseau câblés et sans fil. IEEE 802.1x repose sur le protocole EAP (Extensible Authentication Protocol).

Pour accéder à un réseau protégé par IEEE 802.1x, les périphériques réseau doivent <sup>s</sup>'authentifier. L'authentification est réalisée par un serveur d'authentification, généralement un serveur RADIUS (par exemple le Service d'Authentification Internet de Microsoft et FreeRADIUS).

### **Certificats**

Lorsqu'il est configuré sans certificat CA, la validation du certificat du serveur est désactivée et le périphérique essaie de <sup>s</sup>'authentifier indépendamment du réseau auquel il est connecté.

En cas d'utilisation d'un certificat, lors de l'implémentation Axis, le périphérique et le serveur d'authentification <sup>s</sup>'authentifient avec des certificats numériques à l'aide de EAP-TLS (Extensible Authentication Protocol - Transport Layer Security).

Pour permettre au périphérique d'accéder à un réseau protégé par des certificats, vous devez installer un certificat client signé sur le périphérique.

**Certificat client** : Sélectionnez un certificat client pour utiliser IEEE 802.1x. Le serveur d'authentification utilise le certificat CA pour valider l'identité du client.

**Certificat CA** : Sélectionnez les certificats CA pour valider l'identité du serveur d'authentification. Si aucun certificat <sup>n</sup>'est sélectionné, le périphérique essaie de <sup>s</sup>'authentifier indépendamment du réseau auquel il est connecté.

**EAP identity (Identité EAP)** : Saisissez l'option Identity (Identité) de l'utilisateur associée au certificat du client.

**EAPOL version (Version EAPOL)** : sélectionnez la version EAPOL utilisée dans votre commutateur réseau.

**Utiliser IEEE 802.1x** : Sélectionnez cette option pour utiliser le protocole IEEE 802.1x.

### **Certificat de firmware avec signature personnalisée**

Pour installer le firmware de test ou tout autre firmware personnalisé d'Axis sur le périphérique, vous avez besoin d'un certificat de firmware avec signature personnalisée. Le certificat vérifie que le firmware est approuvé à la fois par le propriétaire du périphérique et par Axis. Le firmware ne peut être exécuté que sur un périphérique précis, identifié par son numéro de série unique et son ID de puce. Seul Axis peut créer des certificats de firmware avec signature personnalisée, car il détient la clé pour les signer.

**Installer** : Cliquez pour installer le certificat. Vous devez installer le certificat avant d'installer le firmware.

### **Comptes**

### **Stockage**

**Onboard storage (Stockage embarqué)**

#### **Hard drive (Disque dur)**

- **Free (Libre)** : quantité d'espace disque disponible.
- **Status (Statut)** : Indique si le disque est monté ou pas.
- **File system (Système de fichiers)** : Système de fichiers utilisé par le disque.
- **Encrypted (Crypté)** : Si le disque est crypté ou pas.
- **Temperature (Température)** : température actuelle du matériel.
- **Overall heath test (Test de santé général)** : résultat après vérification de la santé du disque.

**Tools (Outils)**

- **Check (Vérifier)** : vérifiez les erreurs sur le dispositif de stockage et tentez de le réparer automatiquement.
- • **Repair (Réparer)** : réparez le dispositif de stockage. Les enregistrements actifs <sup>s</sup>'interrompent lors de la réparation. La réparation d'un dispositif de stockage peut entraîner une perte de données.
- **Format** : Effacez tous les enregistrements et formatez le dispositif de stockage. Choisissez un système de fichiers.
- **Encrypt (Crypter)** : Cryptez les données stockées.

## L'interface web

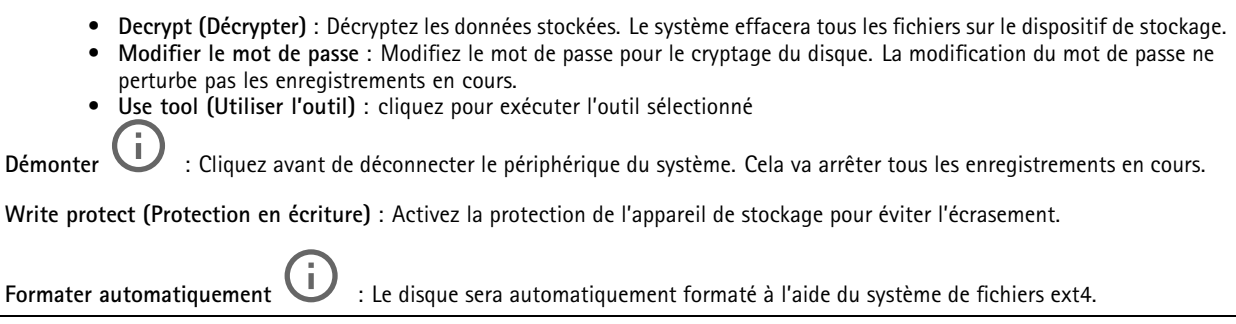

### **Journaux**

### **Serveur SSH**

**Secure Shell (SSH)**: Activez cette option pour autoriser un utilisateur à se connecter de manière sécurisée et à effectuer des services de réseau et d'interface système (« shell ») sur le réseau.

## **Maintenance**

**Restart (Redémarrer)** : redémarrez le périphérique. Cela <sup>n</sup>'affecte aucun des paramètres actuels. Les applications en cours d'exécution redémarrent automatiquement.

**Restore (Restaurer)** : la *plupart* des paramètres sont rétablis aux valeurs par défaut. Ensuite, vous devez reconfigurer le périphérique et les applications, réinstaller toutes les applications qui ne sont pas préinstallées et recréer les événements et les préréglages.

#### Important

Les seuls paramètres enregistrés après la restauration sont les suivants :

- le protocole Boot (DHCP ou statique) ;
- l'adresse IP statique ;
- le routeur par défaut ;
- le masque de sous-réseau ;
- les réglages 802.1X ;
- les réglages O3C.

**Factory default (Valeurs par défaut)** : *tous* les paramètres sont rétablis aux valeurs par défaut. Réinitialisez ensuite l'adresse IP pour rendre le périphérique accessible.

#### Remarque

Tous les firmwares des périphériques Axis sont signés numériquement pour garantir que seuls les firmwares vérifiés sont installés sur le périphérique. Cela permet d'accroître le niveau minimal de cybersécurité globale des périphériques Axis. Pour plus d'informations, lire le livre blanc « Signed firmware, secure boot, and security of private keys » (Firmware signé, démarrage sécurisé et sécurité des clés privées) sur *[axis.com](https://www.axis.com/learning/white-papers)*.

**Firmware upgrade (Mise à niveau du firmware)** : mettez à niveau vers une nouvelle version du firmware. Les nouvelles versions du firmware peuvent contenir des fonctionnalités améliorées, des résolutions de bogues et de nouvelles fonctions. Nous vous conseillons de toujours utiliser la version la plus récente. Pour télécharger la dernière version, accédez à *[axis.com/support](https://www.axis.com/support/firmware)*.

Lors de la mise à niveau, vous avez le choix entre trois options :

- **Standard upgrade (Mise à niveau standard)** : mettez à niveau vers la nouvelle version du firmware.
- • **Factory default (Valeurs par défaut)** : mettez à niveau et remettez tous les paramètres sur les valeurs par défaut. Si vous choisissez cette option, il est impossible de revenir à la version précédente du firmware après la mise à niveau.

## L'interface web

• **AutoRollback (Restauration automatique)** : mettez à niveau et confirmez la mise à niveau dans la durée définie. Si vous ne confirmez pas, le périphérique revient à la version précédente du firmware. **Firmware rollback (Restauration du firmware)** : revenez à la version du firmware précédemment installée.

## Vue d'ensemble du produit

# Vue d'ensemble du produit

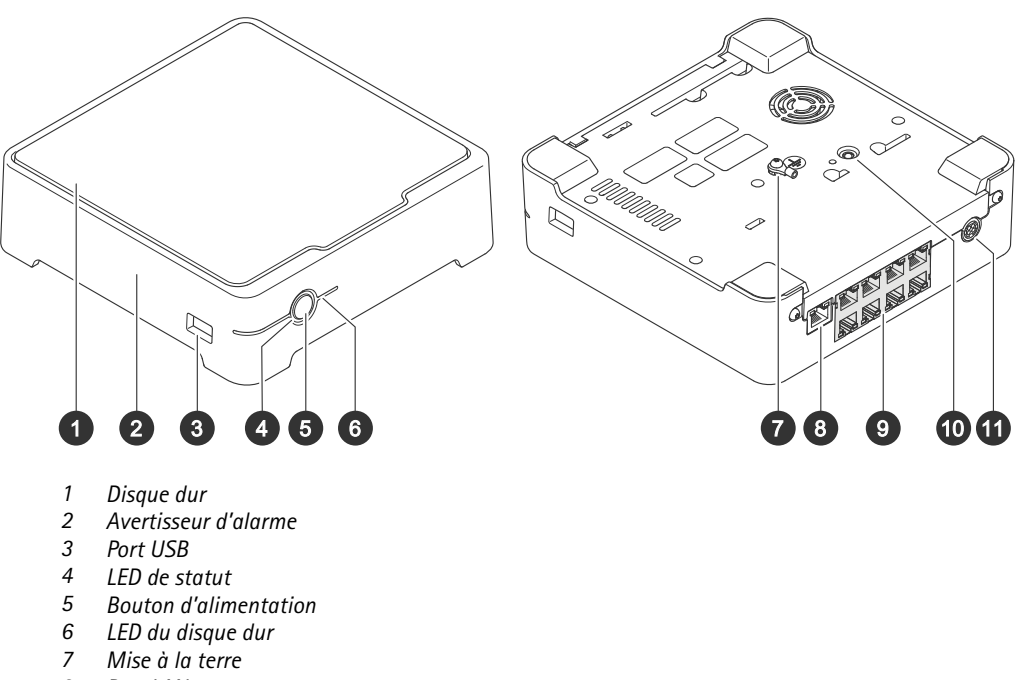

- *8 Port LAN*
- *9 Port PoE (8x)*
- *10 Bouton de commande*
- *11 Entrée d'alimentation*

## **Bouton d'alimentation**

- Pour arrêter l'enregistreur, appuyez longuement sur le bouton d'alimentation jusqu'à ce que l'avertisseur émette un son bref.
- Pour couper l'avertisseur sonore, appuyez brièvement sur le bouton d'alimentation.

## **Bouton de commande**

Le bouton de commande permet de réaliser les opérations suivantes :

- Réinitialisation du produit aux paramètres d'usine par défaut. Voir *Redémarrer à froid un [enregistreur](#page-17-0) à la page [18](#page-17-0)*.
- • Connexion à un service one-click cloud connection (O3C) sur Internet. Pour effectuer la connexion, maintenez le bouton enfoncé pendant environ 3 secondes jusqu'à ce que la DEL d'état clignote en vert.

# Dépannage

## Dépannage

### **Le LED de statut vous donne les informations suivantes :**

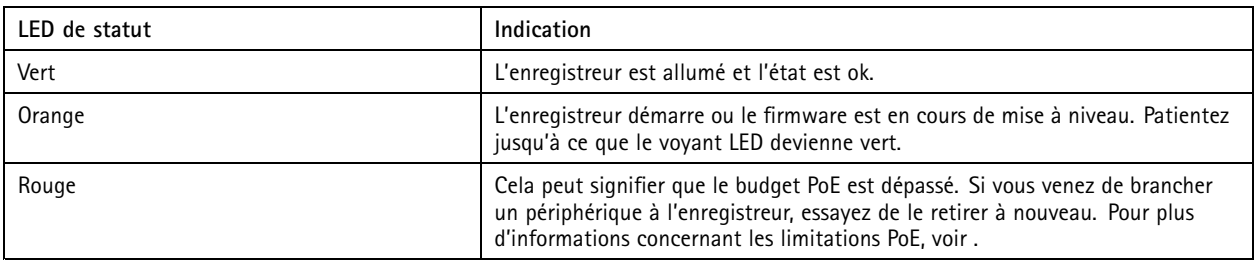

**Le voyant LED du disque dur vous donne les informations suivantes :**

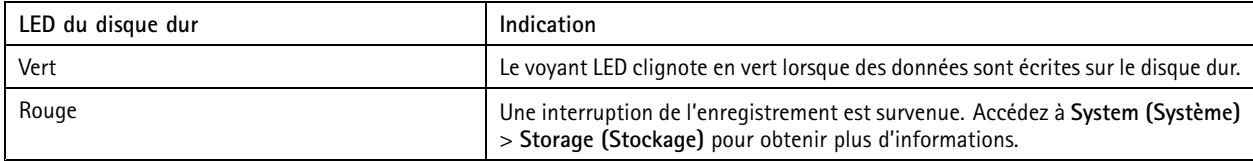

### **L'avertisseur retentit pour cette raison :**

• Le budget PoE est dépassé. Si vous venez juste de brancher un périphérique à l'enregistreur, essayez de le retirer. Pour plus d'informations concernant les limitations PoE, voir

### Remarque

Vous pouvez arrêter l'avertisseur d'une brève pression sur le bouton d'alimentation.

### **L'enregistreur <sup>s</sup>'arrête :**

• L'enregistreur est en forte surchauffe.

## **Problèmes techniques, indications et solutions**

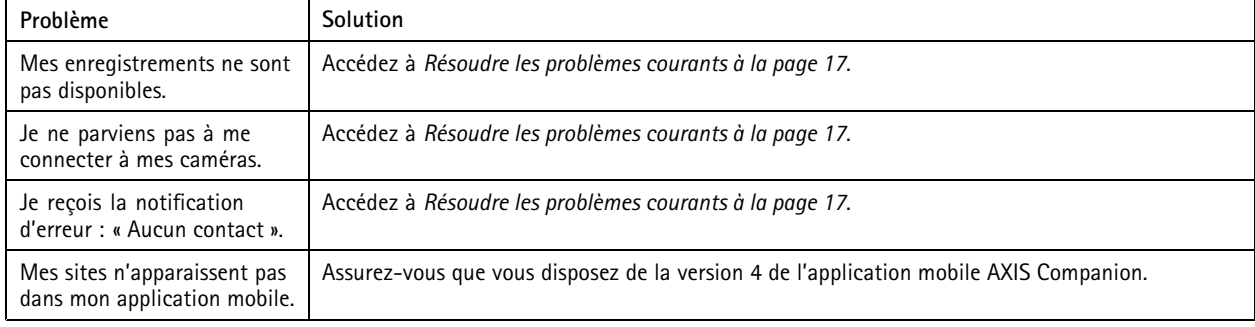

## **Résoudre les problèmes courants**

Avant de redémarrer, de configurer ou de réinitialiser vos périphériques, nous vous conseillons de sauvegarder un rapport système.

Voir *[Enregistrer](#page-18-0) un rapport système à la page [19](#page-18-0)*.

1. Vérifiez que vos caméras et votre enregistreur sont alimentés.

## <span id="page-17-0"></span>Dépannage

- 2. Vérifiez que vous êtes connecté à Internet.
- 3. Vérifiez que le réseau fonctionne.
- 4. Vérifiez que les caméras sont connectées au même réseau que l'ordinateur, sauf si vous êtes à distance.

#### Le problème persiste ?

5. Assurez-vous que les caméras, l'enregistreur et l'application de bureau AXIS Companion disposent du firmware et des logiciels les plus récents.

Voir *Mettre à niveau le firmware à la page 18*.

- 6. Redémarrez l'application de bureau AXIS Companion.
- 7. Redémarrez les caméras et l'enregistreur.

#### Le problème persiste ?

8. Procédez au redémarrage à froid des caméras et de l'enregistreur afin de rétablir les paramètres d'usine par défaut.

Voir *Redémarrer à froid un enregistreur à la page 18*.

9. Ajoutez les caméras réinitialisées à votre site.

#### Le problème persiste ?

10. Mettez à jour votre carte graphique avec les derniers pilotes.

### Le problème persiste ?

11. Enregistrez un rapport système et contactez le *support [technique](https://www.axis.com/companion/support) Axis*.

Voir *[Enregistrer](#page-18-0) un rapport système à la page [19](#page-18-0)*.

## **Mettre à niveau le firmware**

Les nouvelles mises à jour du firmware vous permettent de bénéficier des caractéristiques, des fonctions et des améliorations de sécurité les plus récentes.

- 1. Accédez à l'interface Web principal du périphérique.
- 2. Accédez à **Maintenance <sup>&</sup>gt; Firmware upgrade (Mise à niveau du firmware)** et cliquez sur **Upgrade (Mettre à niveau)**.
- 3. Suivez les instructions à l'écran.

## **Redémarrer à froid un enregistreur**

#### Important

Déplacez doucement l'enregistreur <sup>s</sup>'il est sous tension. Les mouvements brusques et les chocs peuvent endommager le disque dur.

#### Remarque

- Un redémarrage à froid réinitialise tous les paramètres, y compris l'adresse IP.
- Un redémarrage à froid ne supprime pas les enregistrements.
- 1. Mettez l'enregistreur hors tension :

Appuyez sur le bouton d'alimentation de l'enregistreur pendant <sup>4</sup> à 5 secondes, jusqu'à ce que vous entendiez un bip.

2. Attendez que l'enregistreur soit hors tension, puis retournez-le pour pouvoir accéder au bouton de commande.

# <span id="page-18-0"></span>Dépannage

- 3. Maintenez le bouton de commande enfoncé. Appuyez et relâchez le bouton d'alimentation pour démarrer l'enregistreur. Relâchez le bouton de commande au bout de 15 à 30 secondes, lorsque le voyant LED clignote en orange.
- 4. Remettez soigneusement l'enregistreur à sa place.
- 5. Le processus est terminé lorsque le voyant d'état passe au vert. Les paramètres d'usine par défaut de l'appareil ont été rétablis. En l'absence d'un serveur DHCP sur le réseau, l'adresse IP par défaut est 192.168.0.90.
- 6. Réinitialisez les périphériques raccordés à l'enregistreur.
- 7. Si votre disque dur est crypté, il doit être monté manuellement après la réinitialisation de l'enregistreur :
	- 7.1 Accédez à l'interface Web du périphérique.
	- 7.2 Accédez à **System (Système)** <sup>&</sup>gt; **Storage (Stockage)** et cliquez sur **Mount (Monter)**.
	- 7.3 Saisissez le mot de passe de cryptage utilisé lors du cryptage du disque dur.

## **Je ne parviens pas à me connecter à l'interface Web du produit**

Si vous choisissez un mot de passe pour le produit pendant la configuration, et que vous ajoutez plus tard ce produit à un site, vous ne pouvez plus vous connecter à l'interface Web du produit avec le mot de passe que vous avez choisi. En effet, le logiciel AXIS Companion change les mots de passe de tous les périphériques sur le site.

Pour vous connecter à un périphérique sur votre site, saisissez le nom d'utilisateur **root (racine)** et le mot de passe de votre site.

## **Comment effacer tous les enregistrements**

- 1. Dans l'interface Web du périphérique, allez dans **Système** <sup>&</sup>gt; **Stockage**.
- 2. Sélectionnez **Format (Formater)** et cliquez sur **Use tool (Utiliser l'outil)**.

#### Remarque

Cette procédure efface tous les enregistrements du disque dur, mais la configuration de l'enregistreur et du site ne change pas.

## **Enregistrer un rapport système**

1. Dans AXIS Companion, accédez à  $\rightarrow$  > Save system report (Enregistrer le rapport système).

2. Lorsque vous enregistrez un nouveau dossier sur l'assistance en ligne Axis, joignez-y le rapport système.

## Vous avez besoin d'aide ?

## Vous avez besoin d'aide ?

## **Liens utiles**

• *Manuel d'utilisation d'AXIS [Companion](https://www.axis.com/products/online-manual/53506)*

## **Contacter l'assistance**

Contactez le service d'assistance sur la page *[axis.com/support](https://www.axis.com/support)*.

Manuel d'utilisation AXIS S3008 Mk II Recorder © Axis Communications AB, 2023

Ver . M1.12 Date : Décembre 2023 Référence T10191657